## Account Labeling

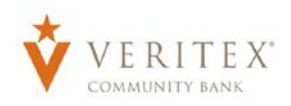

NOTE: Account Labeling allows you to group accounts for easy identification.

- 1. Under the 'Administration' menu, select 'Company Policy'.
- Home 5 **ACCOUNTS**  $\vdots$ Available: \$225.27 <sup>@</sup>  $\Box$  Payments Hub Current: \$312.27 2 Commercial Checking \*\* 2607  $\vdots$  $\vdots$ Commercial Checking \*\* 2608 \$13.59 \$211.68 Available Balance Available Balance Current Balance \$13.59 Current Balance \$298.68 **ASSET SUMMARY**  $\wedge$ Commercial Checking
- 2. Select 'Accounts' tab within the top row.

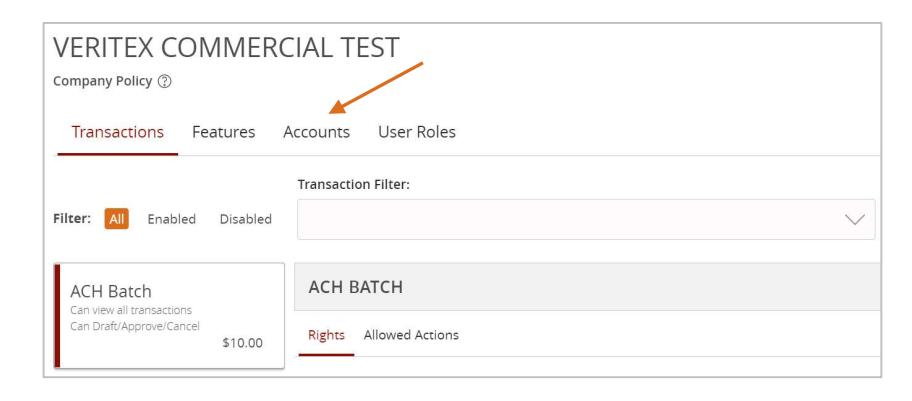

3. Check the box next to each account that you would like to label. Next, select 'Edit Labels' to start labeling your account.

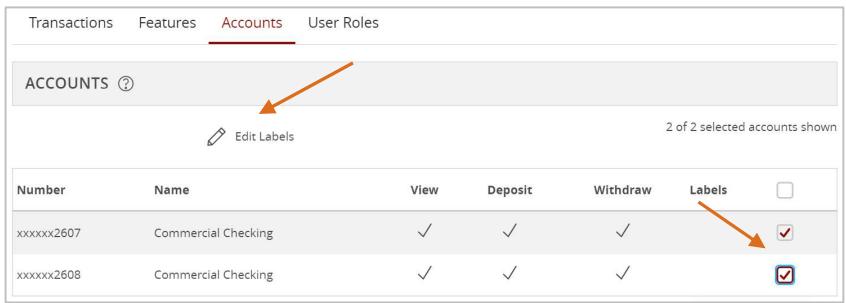

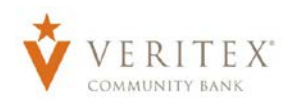

- 4. Enter a label name.
- 5. Select the 'Create' button.
- 6. Select 'Add' to label the chosen accounts.
- 7. Select 'Close'.

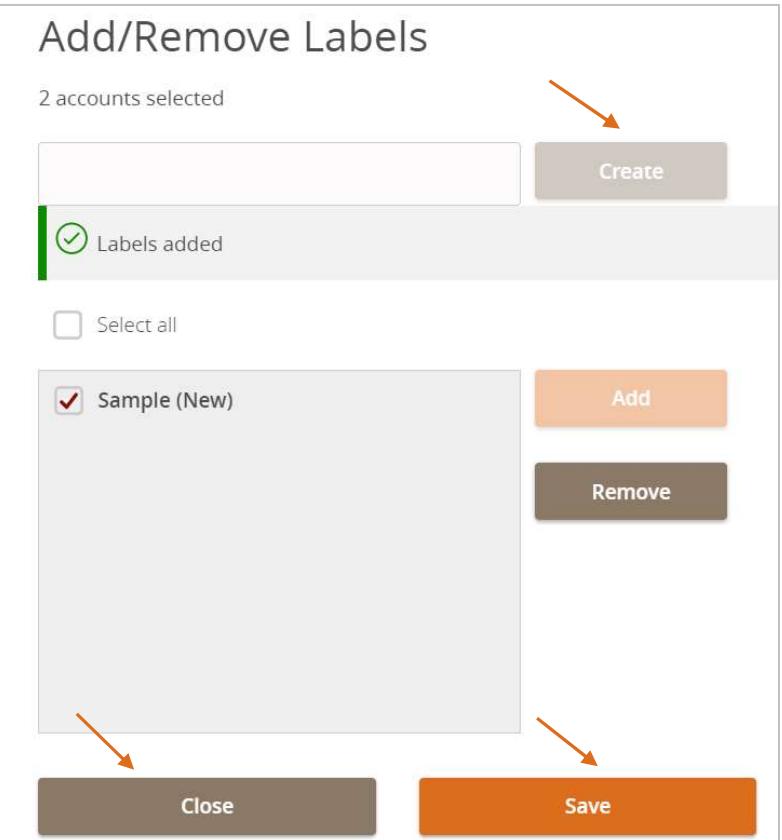

NOTE: The label will be indicated next to each account that was selected.

8. Select 'Save' to save the changes to the Company Policy.

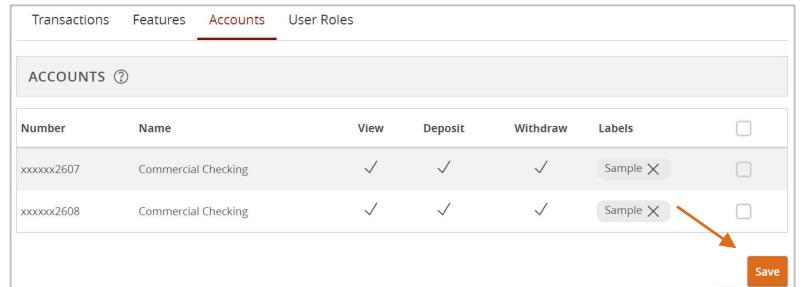